Studentportalen hittar du på [http://www.student.lu.se.](http://www.student.lu.se/) Det är via studentportalen som du kan skapa registerings- och resultatintyg, ladokutdrag samt studieintyg. För att få åtkomst till studentportalen måste du först logga in. Det gör du genom att klicka längst upp till höger på

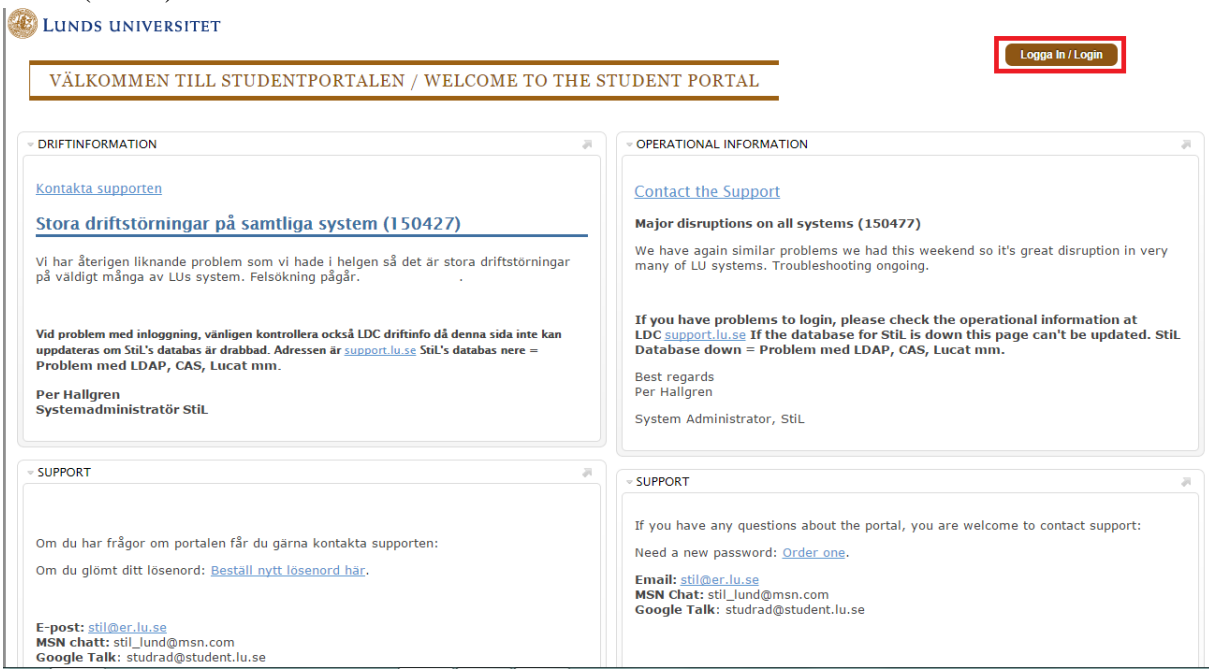

Du ombeds nu logga in med hjälp av Lunds universitets centrala autentiseringstjänst (CAS).

Här fyller du i din STiL-identitet och lösenord (bild 2). Du har nu åtkomst till studentportalen.

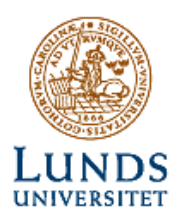

sidan (bild 1).

## Lunds universitets centrala autentiseringstjänst (CAS)

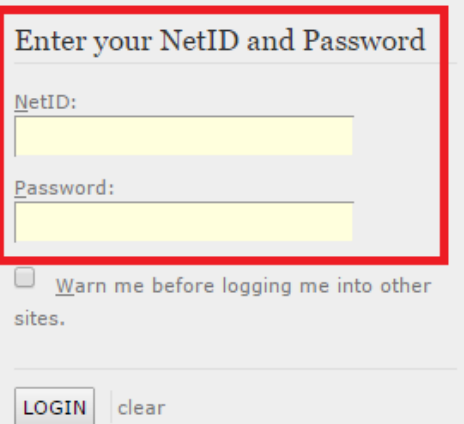

För att skapa ett resultat- eller registreringsintyg för du först muspekaren över fliken "Studieinfo" (bild 3)

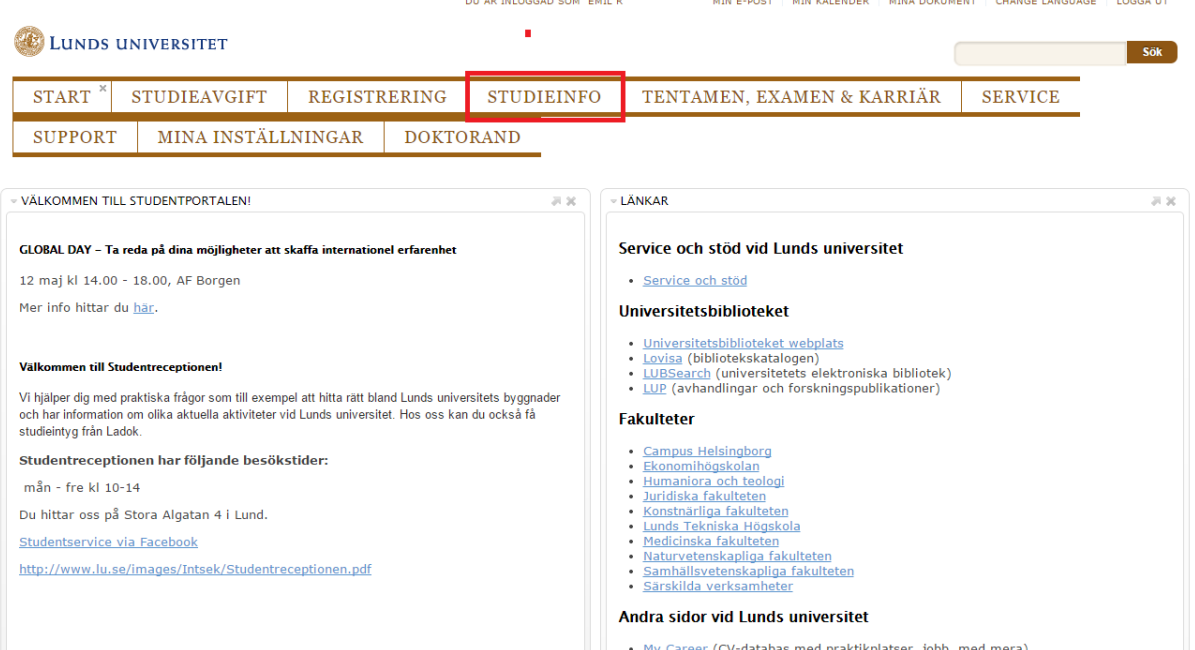

och klickar sen på "Resultat & registreringar" (bild 4).

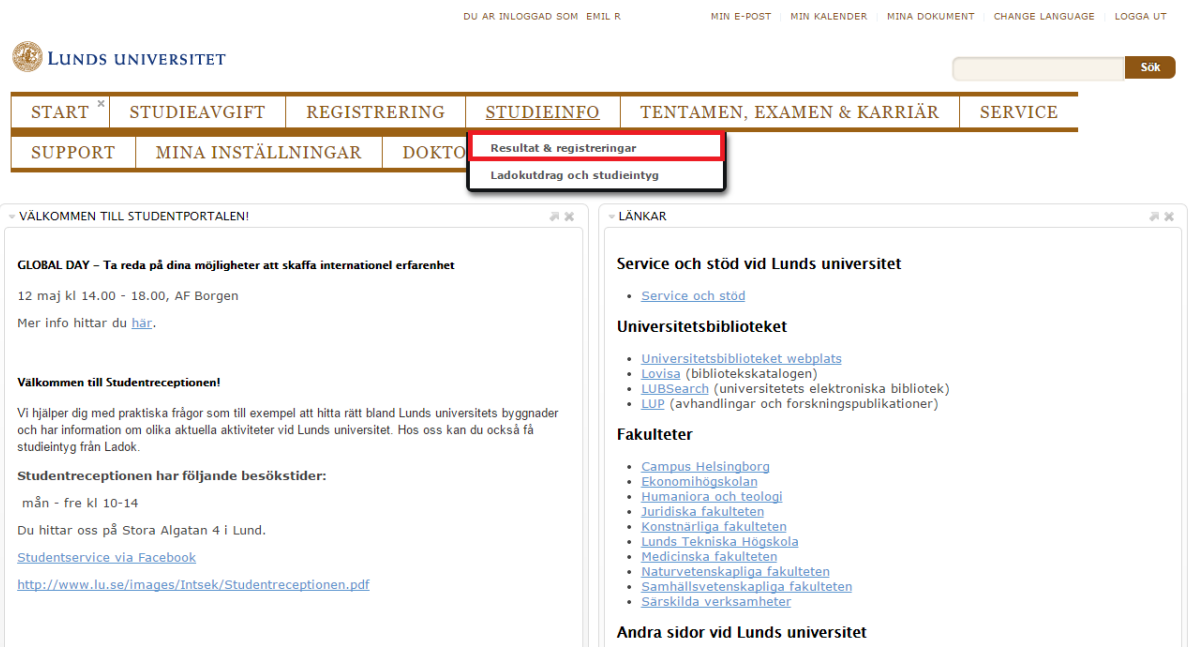

Här kan du se dina resultat på kurser, vilka kurser du blivit registrerade på och vilka kurser eller program du blivit antagen till. Du ser även ditt namn och personnummer samt de kontaktuppgifter du uppgivit för universitetet.

För att se dina studieresultat klickar du på fliken "Resultat" (bild 5).

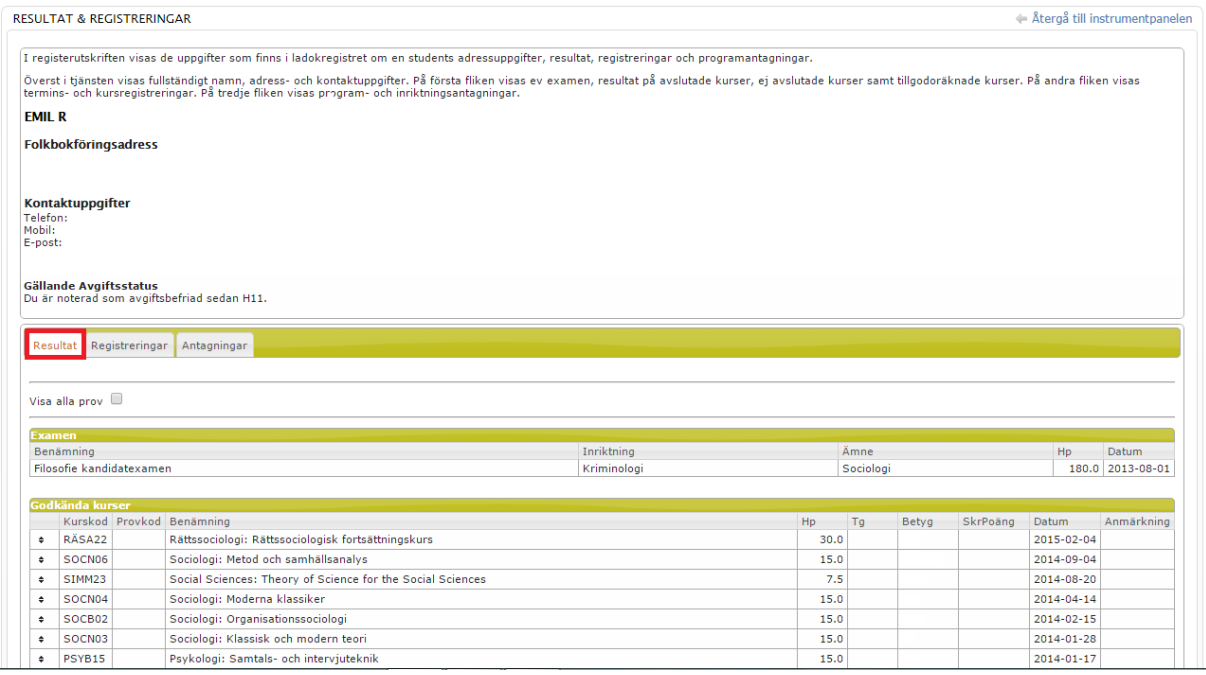

Under denna flik ser du om du har avlagt examen, vilka kurser du är godkända på samt vilka kurser du ej avslutat. Du ser även hur många högskolepoäng respektive kurs ger, vilket betyg du fått i avslutade kurser, när kursen startade och vilken kurskod som kursen har.

De kurser du registrerat dig på finner du under fliken "Registreringar" (bild 6).

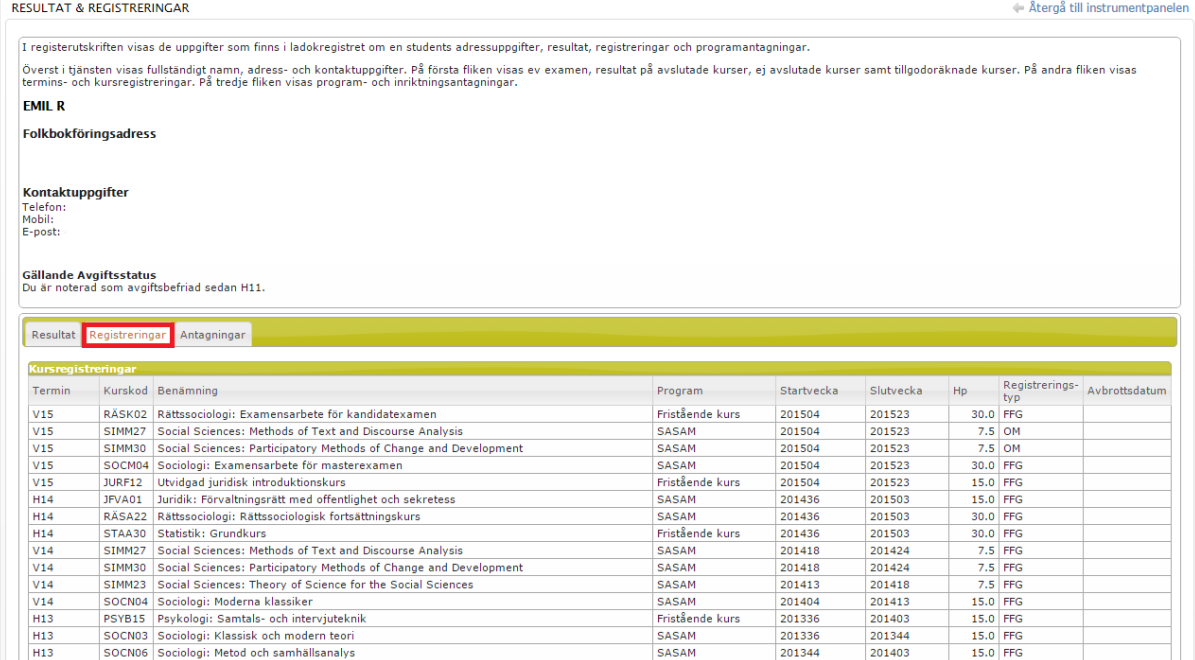

Här ser du vilken termin du registrerade dig för kursen, kursens kurskod, vad kursen heter, om du läst den som fristående kurs eller inom ett program och så vidare.

Dina antagningar till kurser och program finner du under fliken "Antagningar" (bild 7).

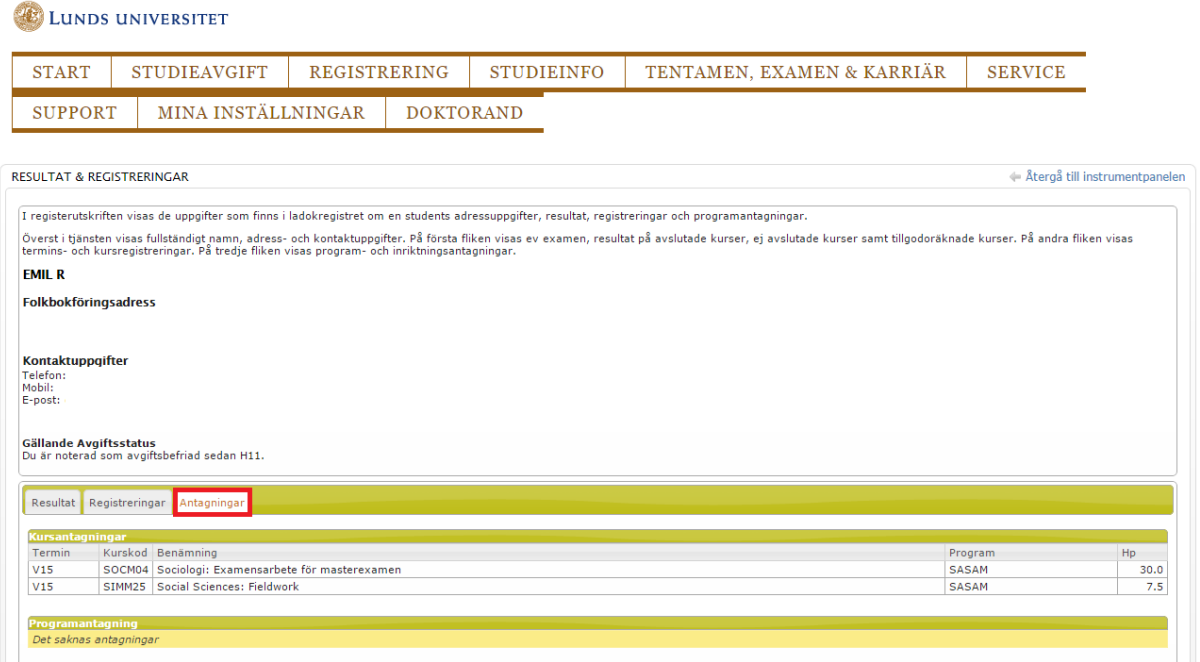

Här ser du vilken termin du antagits till en kurs eller ett program, kursernas kurskoder, vad kurserna heter och hur många högskolepoäng varje kurs eller program är på.

För att generera ett ladokutdrag eller studieintyg för du muspekaren över fliken "Studieinfo" (se bild 3) och klickar sen på fliken "Ladokutdrag och studieintyg" (bild 8).

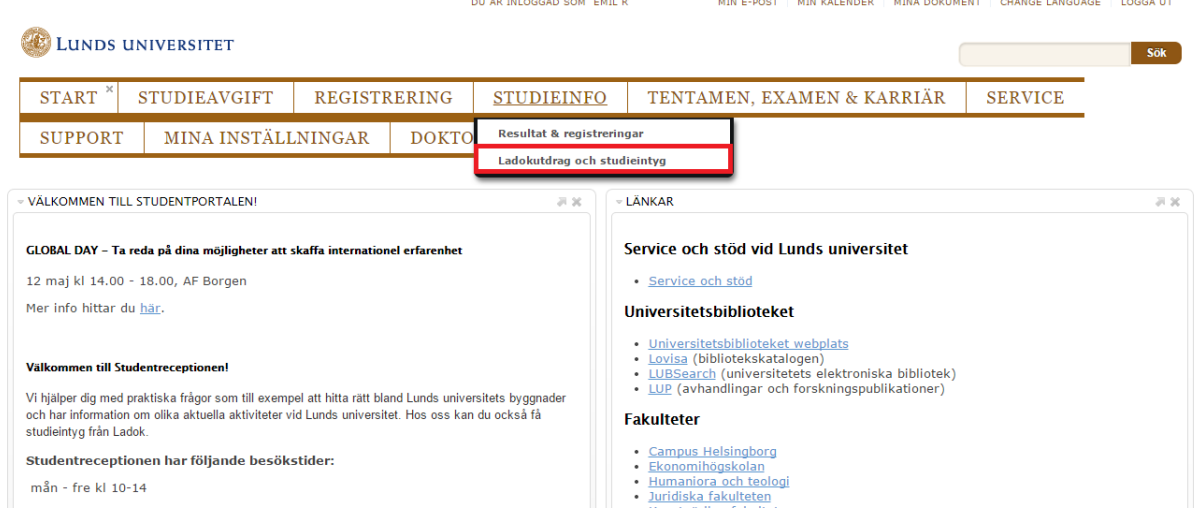

För att skapa ett nytt intyg klickar du på fliken "Skapa nytt intyg" (bild 9).

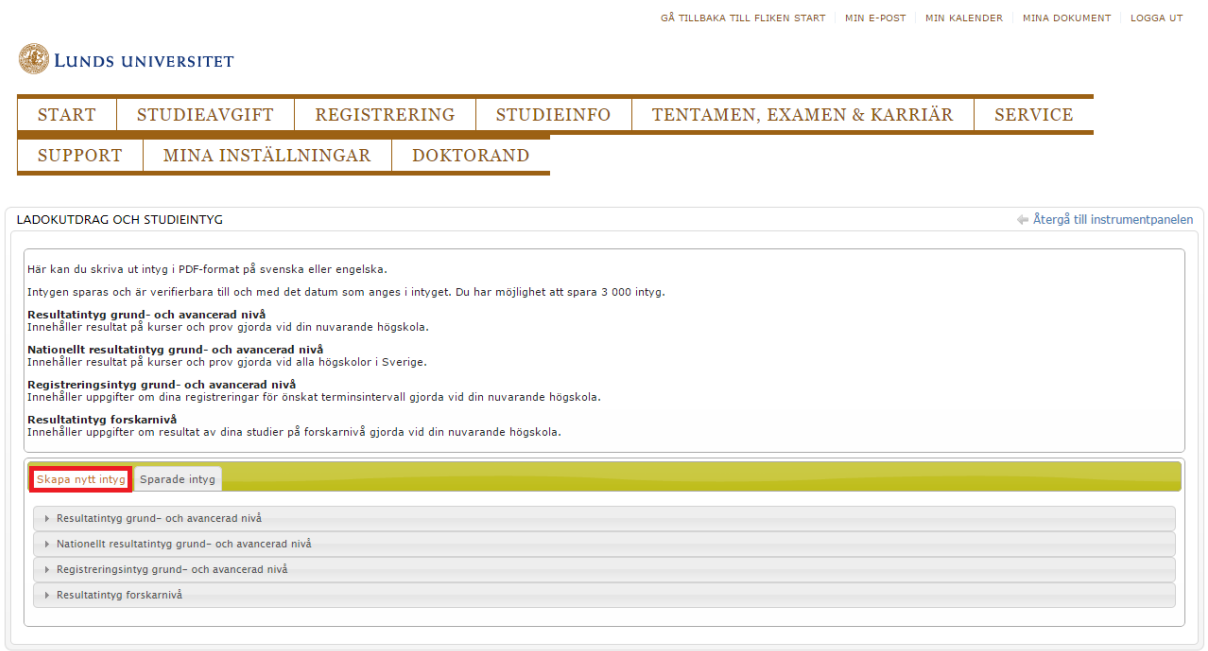

Här kan du välja om du vill skapa ett nytt resultatintyg för dina studier på grund- och avancerad nivå vid Lunds universitet, ett nytt nationellt resultatintyg för dina studier på grund- och avancerad nivå, ett nytt registreringsintyg på grund- och avancerad nivå eller ett resultatintyg för forskarnivå.

För att skapa ett resultatintyg för dina kurser vid Lunds universitet klickar du på "Resultatintyg grund- och avancerad nivå" (bild 10).

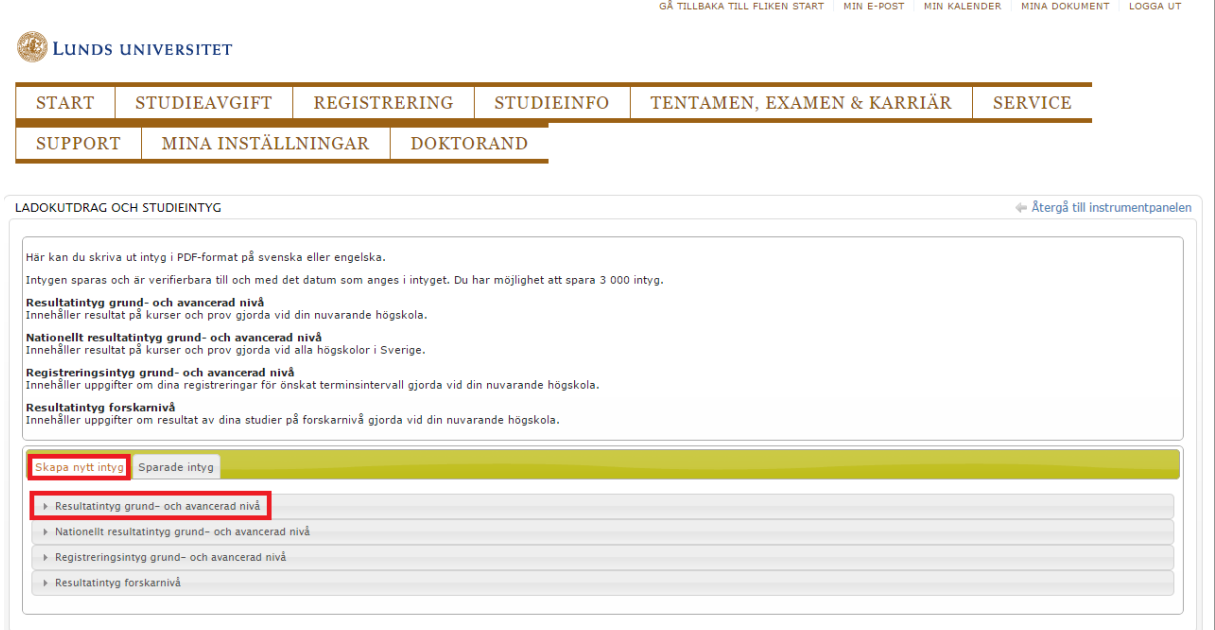

Du får nu välja om du bara vill ta med avslutade kurser i ditt intyg, om du vill visa godkända prov och annan information för ditt intyg. Du kan även välja om intyget skall vara på svenska eller engelska (bild 11).

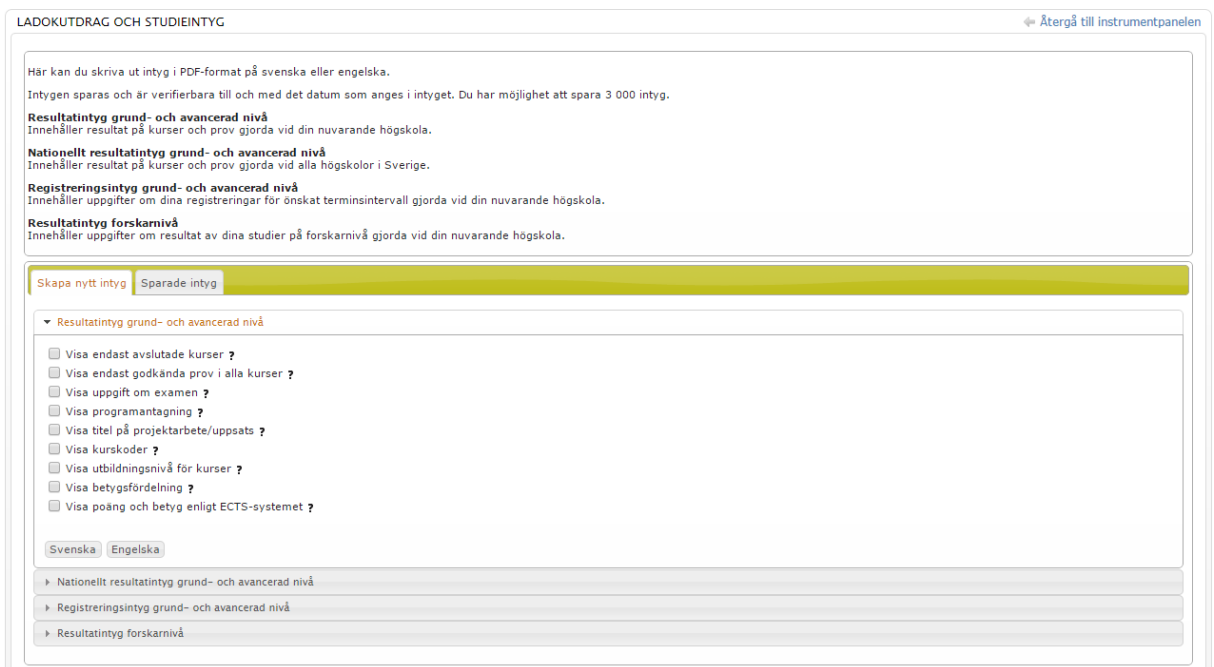

Detsamma gäller om du vill skapa ett nationellt resultatintyg på grund- och avancerad nivå.

Klicka först på "Nationellt resultatintyg grund- och avancerad nivå"(bild 12).

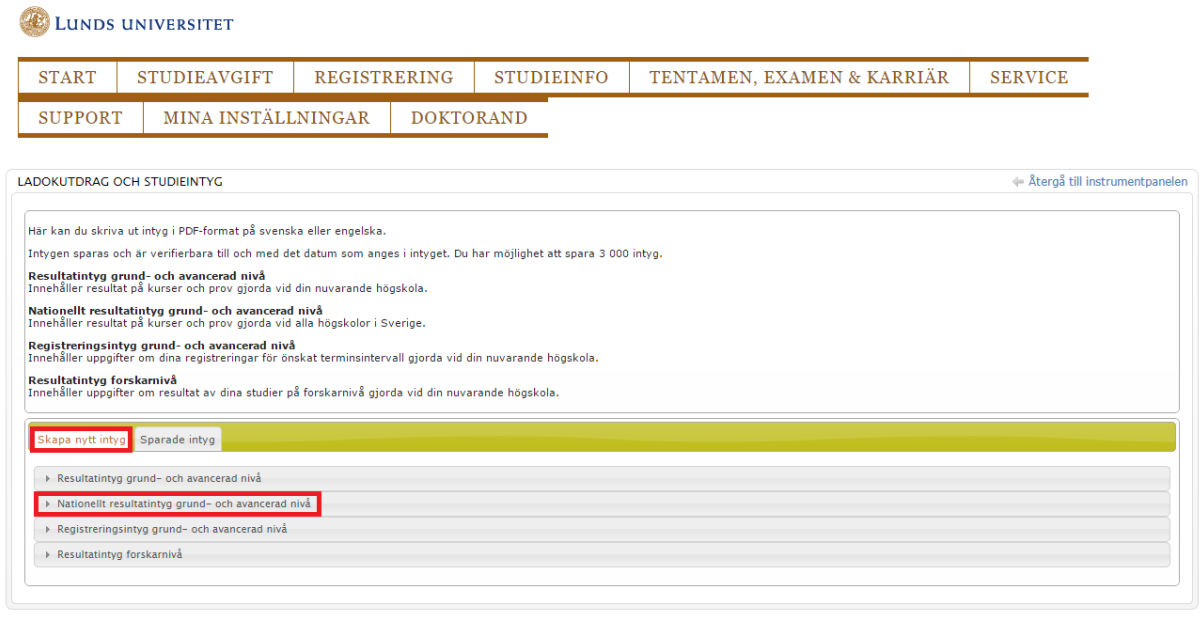

Precis som tidigare får du nu välja om du bara vill ta med avslutade kurser i ditt intyg, om du vill visa godkända prov och annan information för ditt intyg. Du kan även välja om intyget

skall vara på svenska eller engelska (bild 13).

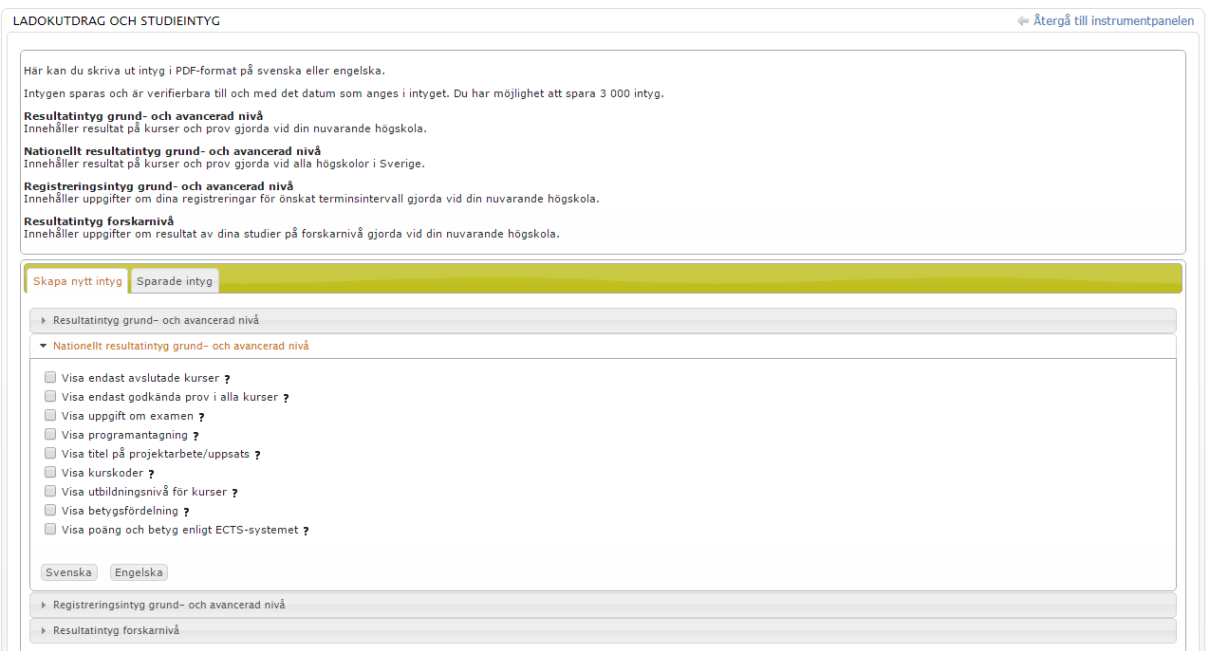

För att skapa ett registreringsintyg klickar du på "Registreringsintyg grund- och avancerad nivå" (bild 14).

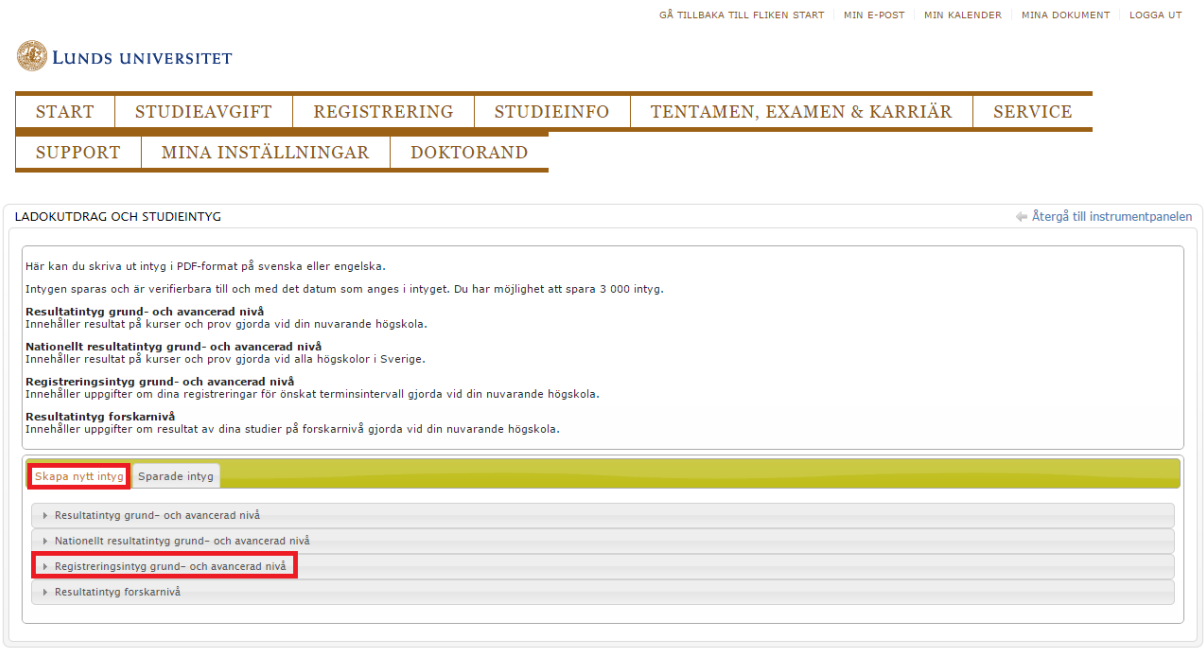

Här får du välja för vilken period registreringsintyget skall omfatta, om du vill visa omregistreringar, studieuppehåll och liknande (bild 15).

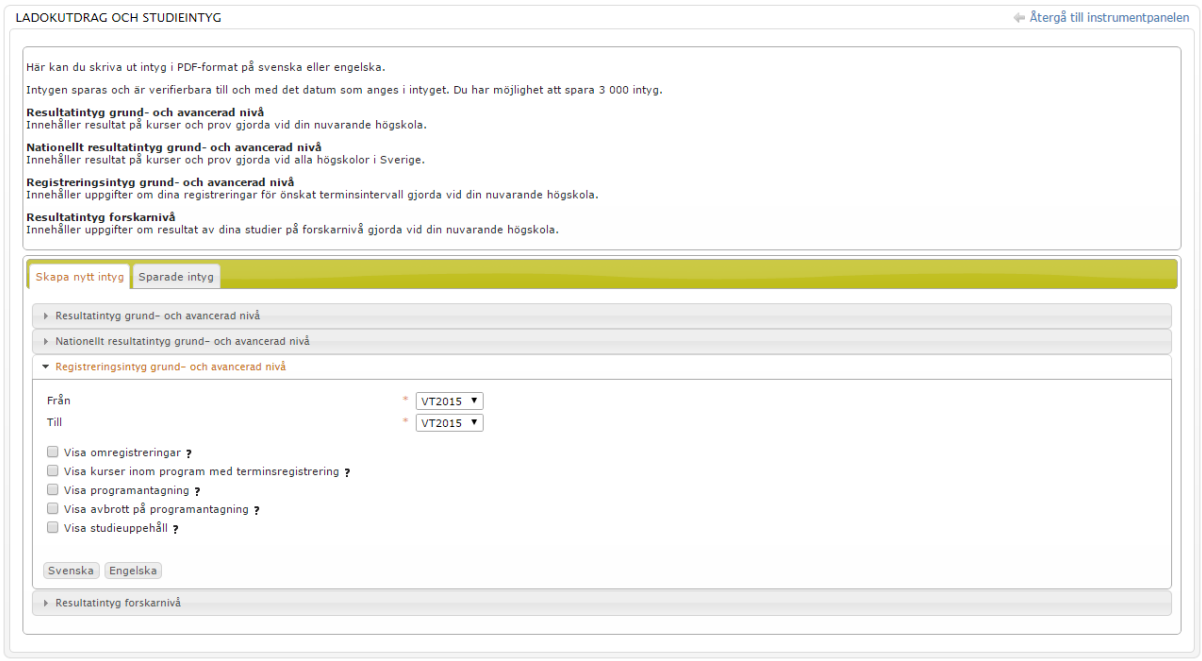

Alla intyg du skapar sparas under fliken "Sparade intyg" (bild 16).

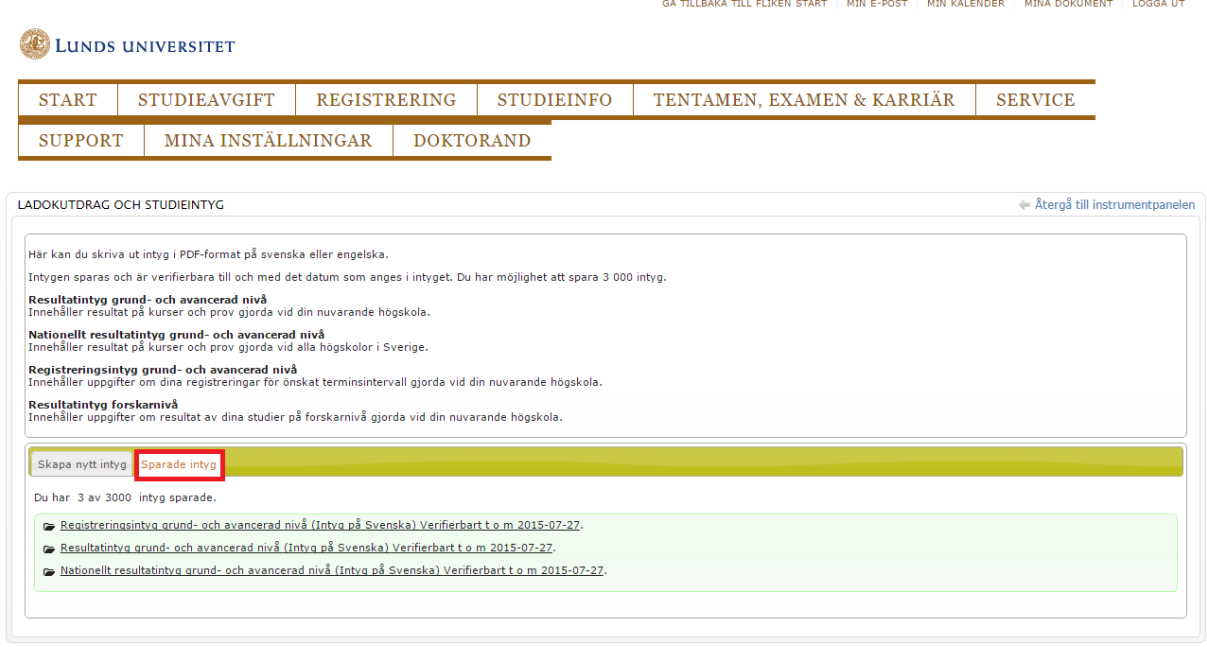

Klicka på fliken för att komma åt tidigare skapade intyg istället för att skapa ett likadant intyg en gång till.